# **Работа со списками. Колонки. Буквица. Стили.**

## **Изучая материал, вы**

- Познакомитесь с приемами работы со списками, стилями, колонками, буквицей
- Получите представление о технологии подготовки текста для брошюры или журнала

## *Работа со списками*

#### **Создание маркированного списка**

- Для создания маркированного списка необходимо: нажать кнопку МАРКЕРЫ панели форматирования или задать команду СПИСОК из меню ФОРМАТ.
- При использовании команды СПИСОК авторизировать вкладку МАРКИРОВАННЫЙ затем можно воспользоваться кнопкой ИЗМЕНИТЬ и выбрать другой символ из

 представленных из представленных или нажать кнопку СИМВОЛ и выбрать любой символ из возможных в Word. Можно также задать размер символа и расстояние его от текста.

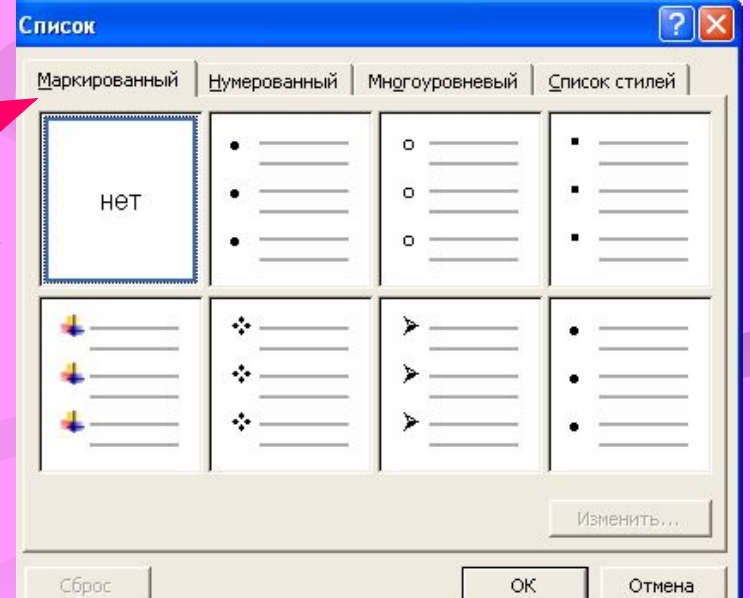

Данные действия могут выполняться для уже введенного списка – тогда его надо предварительно выделить, или до ввода списка – тогда после ввода он должен быть отменен переходом на новую строку и нажатием этой же кнопки МАРКЕРЫ

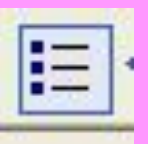

## **Создание нумерованного списка**

- Ввести список выделить его, нажать кнопку НУМЕРАЦИЯ панели форматирования или задать команду СПИСОК из меню ФОРМАТ.
- $\blacksquare$  В диалоговом окне активизировать вкладку НУМЕРОВАННЫЙ.

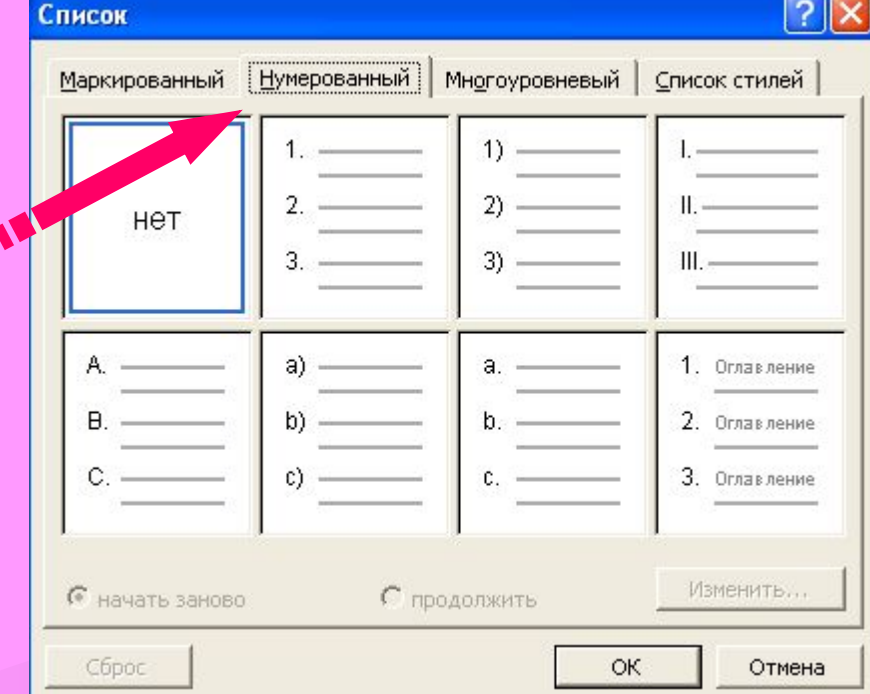

Можно изменить формат нумерации, задав знак пунктуации, которым должен заканчиваться номер, и начальный номер. Можно так же задать расстояние до текста. Данные действия могут выполняться для уже введенного списка – тогда его надо предварительно выделить, или до ввода списка – тогда после окончания ввода списка режим списка должен быть отменен переходом на новую строку и нажатием той же кнопки НУМЕРАЦИЯ.

# **Подготовка текста для брошюры или журнала.**

**■ Создание колонок Текст в газетных колонках непрерывно перетекает из нижней части одной колонки в верхнюю часть следующей колонки.**

**Можно задать число газетных колонок, задать промежутки между ними и вставить вертикальные разделители между колонками. Можно также добавить заголовок в виде полосы, ширина которой равняется ширине страницы.** 

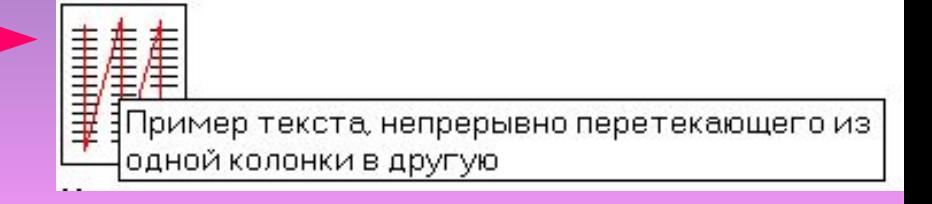

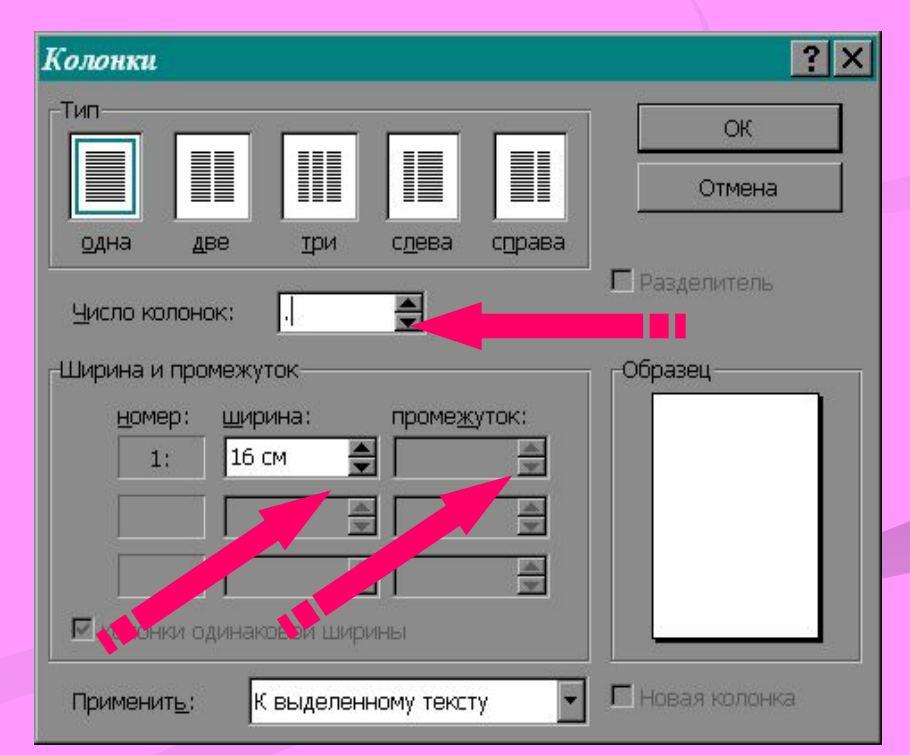

## Изменение ширины колонок

Перейдите в режим разметки страницы. Если документ содержит несколько разделов, установите курсор в нужный раздел. Перетащите маркеры колонок на горизонтальной линейке.

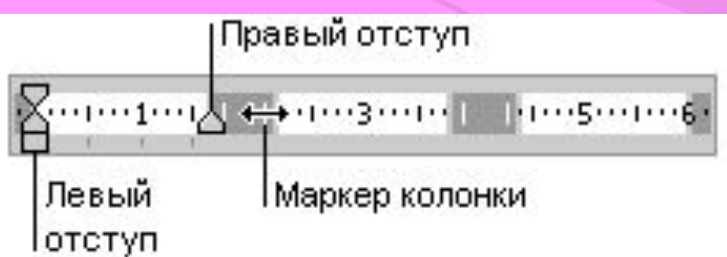

## **Технология верстки полосы с**

### **двуколоночным текстом.**

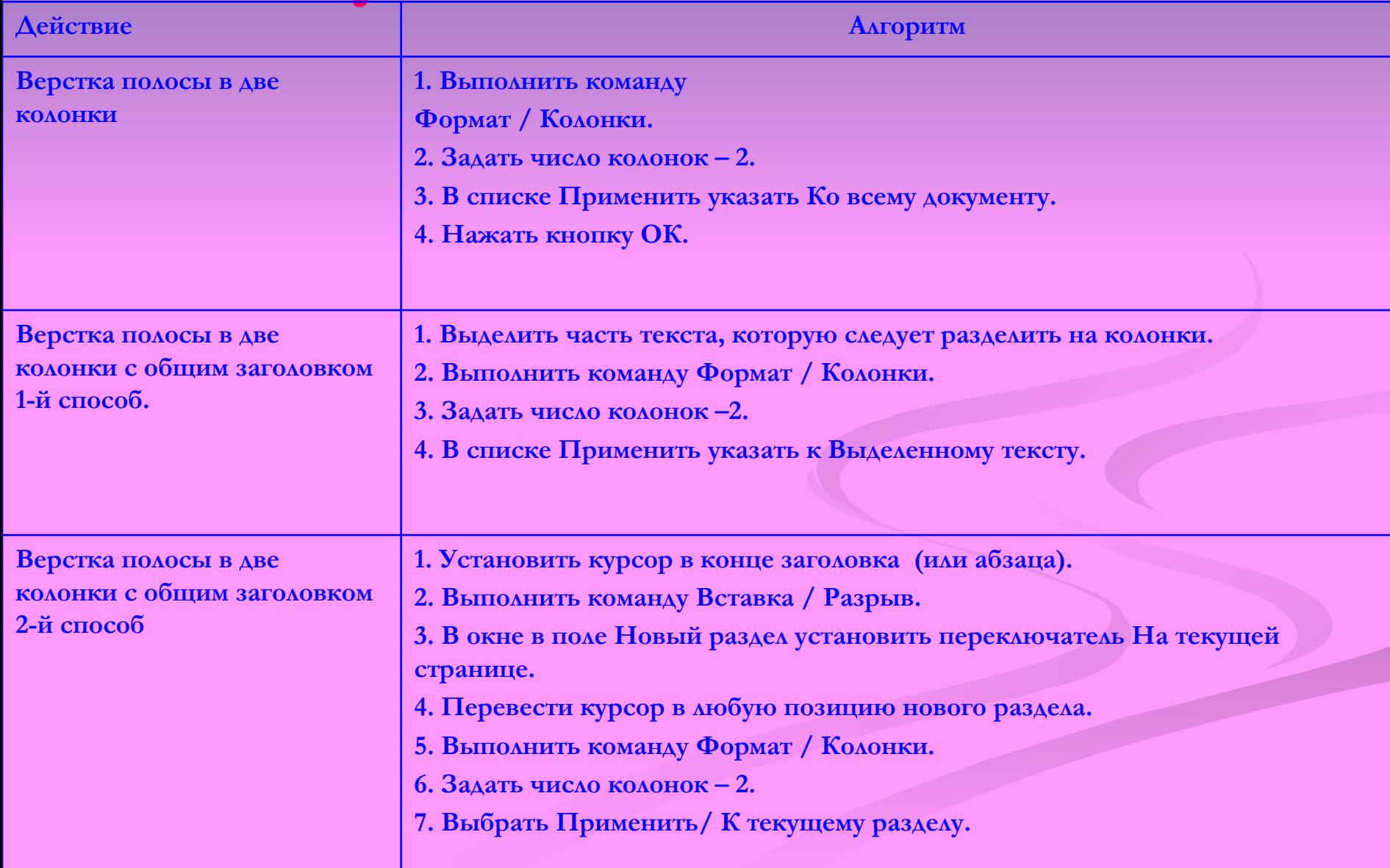

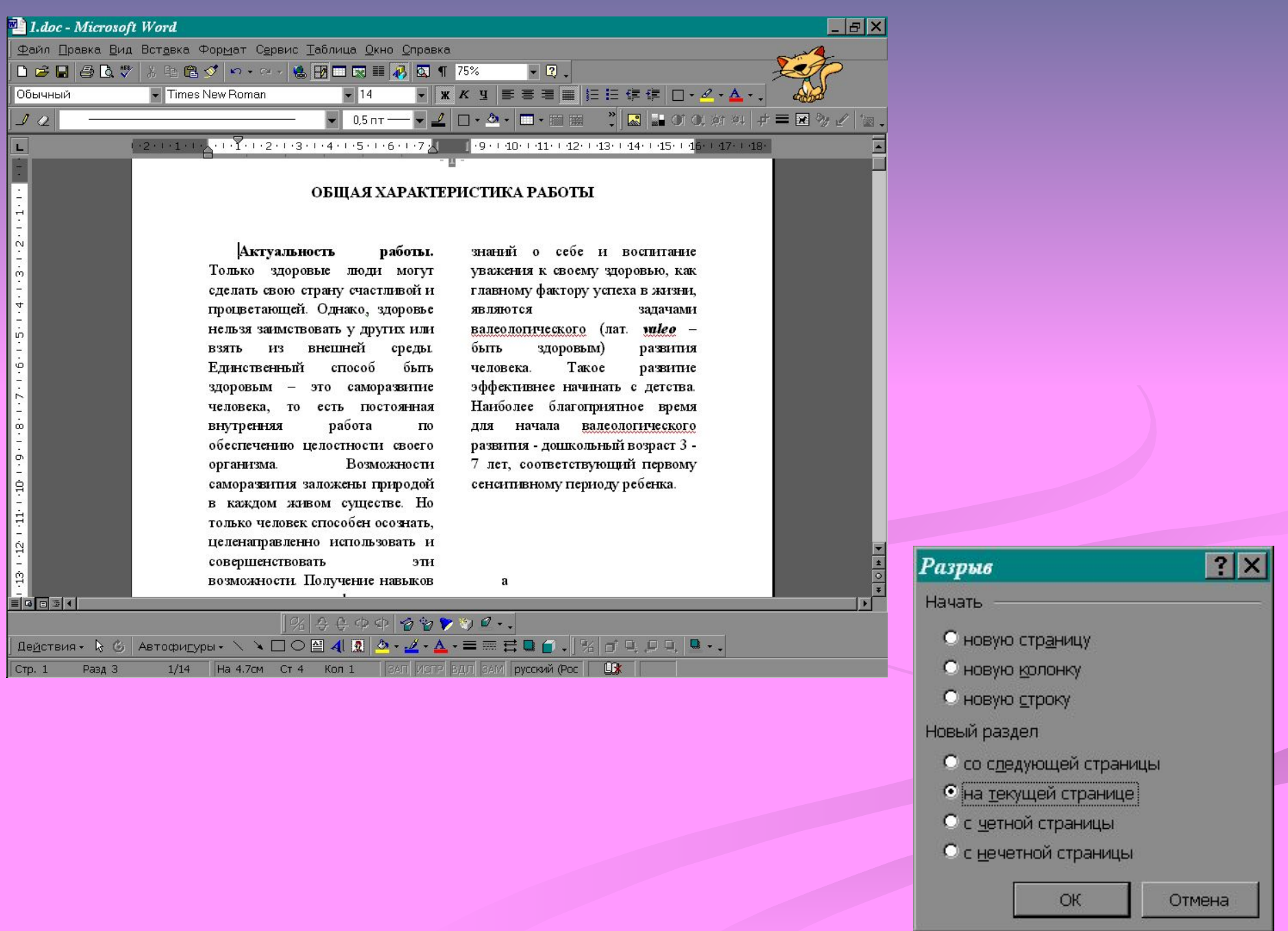

## **Буквица**

- **■ Буквица это издательский термин. Это увеличенная в размере первая буква первой строки текста, использующаяся как для оформления текста, так и для подчеркивания начала текста или его раздела.**
- **■ Для оформления буквы в виде буквицы, ее нужно выделить, после чего выполнить команду Формат / Буквица. Появится диалоговое окно Буквица.**
- **■ В этом окне можно выбрать положение буквицы в тексте размер (в строках), гарнитуру шрифта и расстояние от буквицы до текста абзаца.**

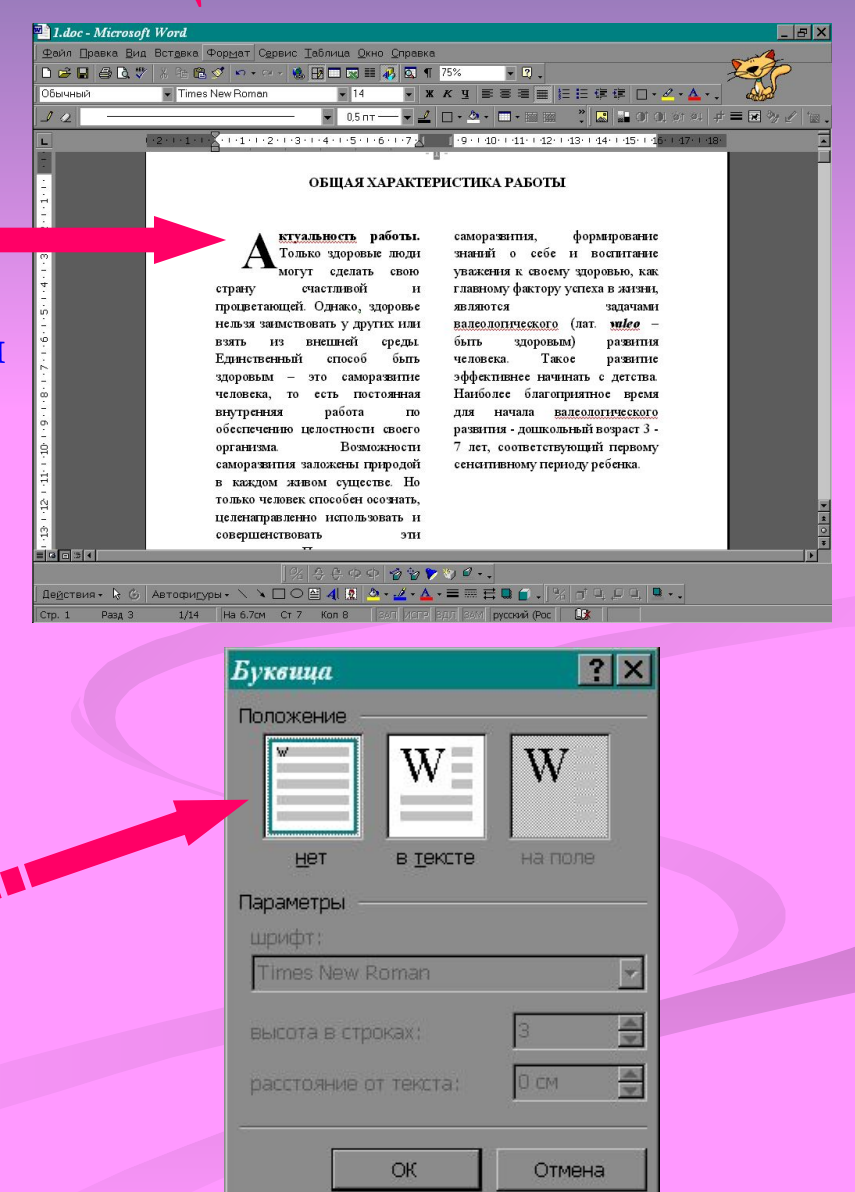

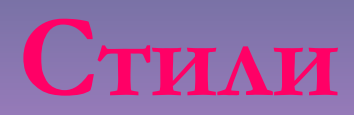

- *Стиль* **характерный вид, разновидность чего-нибудь, выражающаяся в какихнибудь особенных признаках, свойствах художественного оформления.**
- **Существуют два вида стилей:**
	- **стиль символа;**
	- стиль абзаца, задающий **внешний вид абзаца.**
- *Стилевое форматирование* **назначение специальных стилей символам или абзацам.**
- **Необходимый стиль можно выбрать либо из раскрывающегося списка Стили Панели форматирования, либо с помощью команды Формат / Стиль. По умолчанию этот список содержит имена только тех стилей, которые использовались в данном документе. Чтобы просмотреть список всех стилей. Необходимо при раскрытии основного списка нажать клавишу <Shift>**

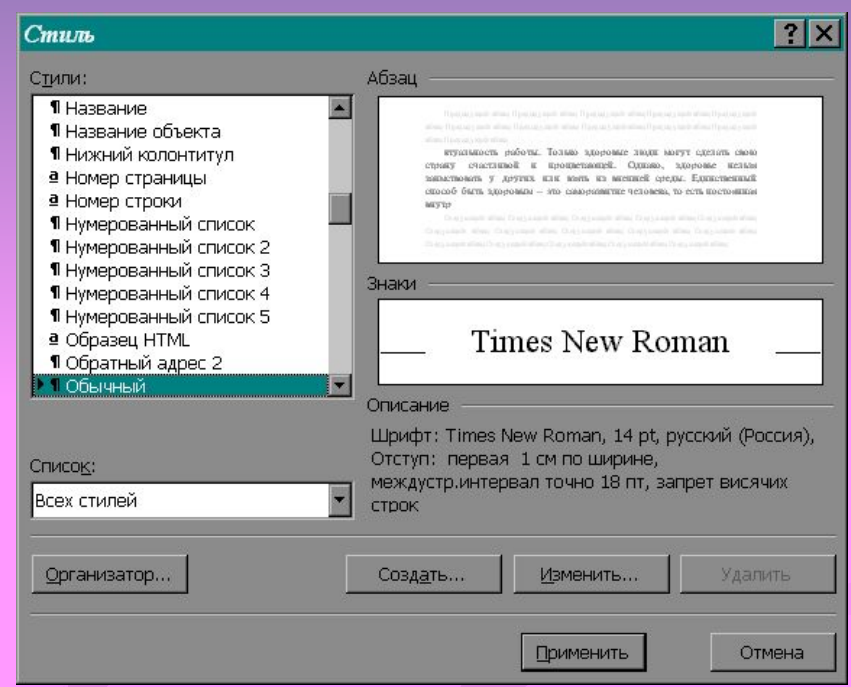

## **Технология работы со стилями.**

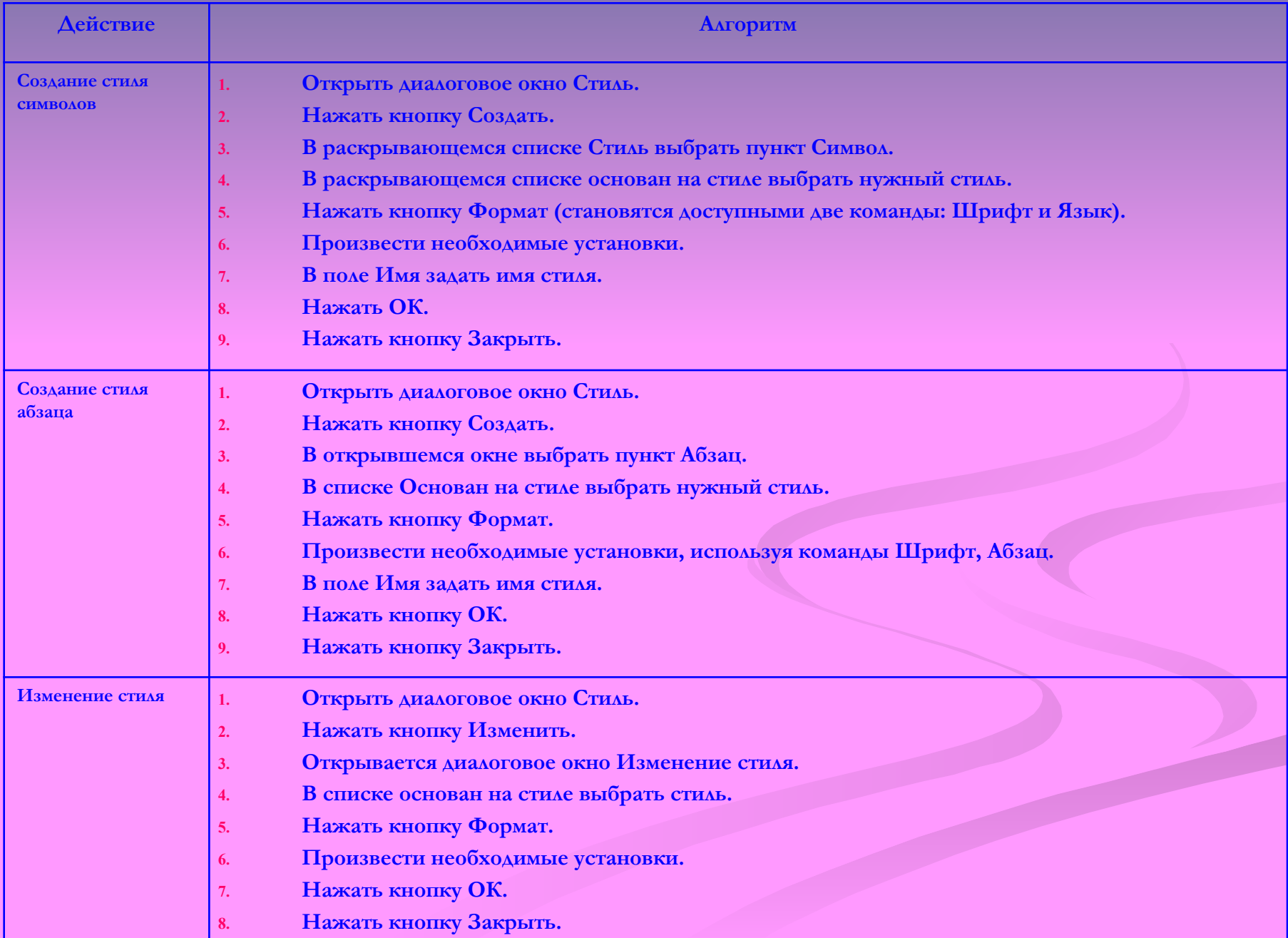